# InelNET-01

Urządzenie InelNET-01 służy do sterowania radiowym systemem SSN-04R firmy INEL poprzez internet.

Urządzenie nie wymaga instalacji dodatkowych aplikacji na urządzeniach dostępowych takich jak: komputer, tablet, smartfon. Obsługa odbywa się poprzez przeglądarkę internetową, poniżej widok strony internetowej urządzenia.

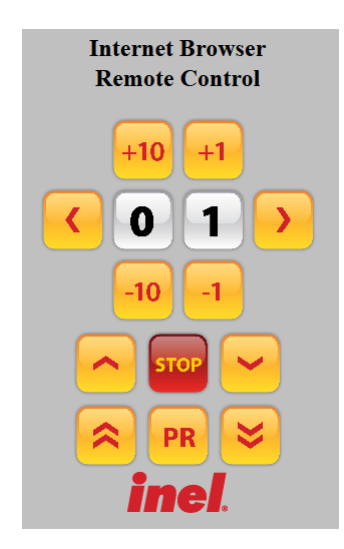

W zależności od rodzaju dostępu do internetu można wyróżnić 3 metody podłączenia:

- [InelNET-01](#page-2-0) w przypadku, gdy użytkownik posiada stały dostęp do internetu, oraz router pozwalający na skonfigurowanie wirtualnego serwera.
- [InelNET-01 z routerem](#page-5-0)  gdy użytkownik posiada stały dostęp do internetu, ale bez odpowiedniego routera.
- [InelNET-01 z routerem i modemem GSM](#page-6-0) gdy użytkownik nie posiada podłączenia do internetu.

Połączenie internetowe musi spełniać dwa poniższe warunki:

- ["Zewnętrzny"](#page-10-0) adres IP.
- Otwarte porty komunikacyjne, np. port 8080.

## **1. Dostęp do urządzenia i konta**

Przy każdorazowym wejściu na stronę internetową urządzenia InelNET-01 trzeba podać nazwę użytkownika i hasło. Dostępne są dwa konta:

- $\bullet$  user posiada uprawnienia do korzystania z urządzenia, hasło do konta "user",
- $\bullet$  admin umożliwia zmianę hasła użytkowników user i admin, hasło do konta "admin".

Dostęp do podstrony administracyjnej jest możliwy poprzez wciśnięcie napisu "inel" na stronie internetowej urządzenia InelNET-01.

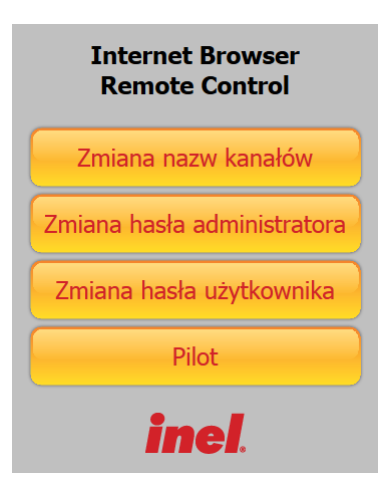

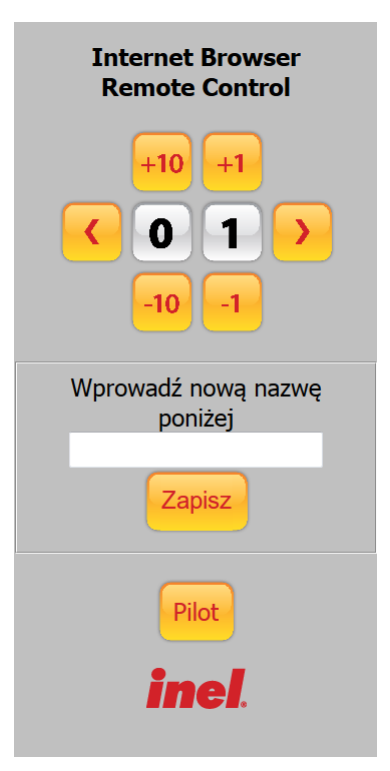

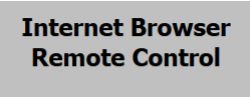

Wprowadź nowe hasło użytkownika poniżej

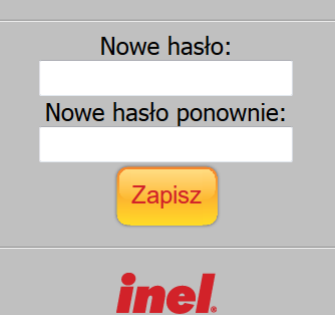

Panel administracyjny urządzenia umożliwia:

- nadanie nazw poszczególnym kanałom,
- zmianę hasła użytkownika "user",
- $\bullet$  zmianę hasła użytkownika "admin",
- powrót do panelu pilota z uprawnieniami administratora.

Nazwa kanału może się składać z 16 znaków, można wykorzystać małe, duże i polskie znaki oraz cyfry.

Hasło do konta musi się składać od 1 do 20 znaków, może zawierać małe i duże litery oraz cyfry.

Nie może zawierać polskich liter i znaków specjalnych.

# **2. Wybór kanału InelNET-01**

Można wybrać numer pojedynczego kanału (w zakresie od 01 do 99) lub wszystkich kanałów jednocześnie (kanał 00). Wyboru kanału dokonujemy poprzez naciskanie klawiszy:

- następny kanał  $\blacktriangleright$  lub poprzedni kanał  $\blacktriangleleft$
- **•** zwiększanie  $\frac{1}{2}$  lub zmniejszanie  $\frac{1}{2}$  jedności numeru kanału
- zwiększanie  $\frac{1}{20}$  lub zmniejszanie  $\frac{1}{20}$  dziesiątek numeru kanału

# **2.1. Uruchamianie rolet**

Aby spowodować ruch wybranego napędu, naciśnij klawisz ~ "góra" lub klawisz ~ "dół". Napęd możemy zatrzymać klawiszem stop" w dowolnym momencie.

## **2.3. Uruchamianie żaluzji**

Aby spowodować obrót lameli naciśnij klawisz  $\alpha$  "góra" lub  $\alpha$  "dół".

# **2.4. Rejestrowanie pilotów**

Sterowanie dowolnym kanałem z InelNET-01 jest możliwe po uprzednim zarejestrowaniu tego kanału do danego napędu lub sterownika.

#### **W naszych urządzeniach wyróżniamy następujące sposoby wejścia w opcję programowania:**

- Pierwsze programowanie po włączeniu napięcia zasilania (napęd radiowy, ST-01RL),
- Programowanie sterownika ST-01R,
- Programowanie z użyciem wcześniej zaprogramowanego pilota (napęd radiowy, ST-01RL, ST-01R).

#### **Pierwsze programowanie w przypadku napędów radiowych i sterowników ST-01RL**:

- Podłącz do napędu/sterownika napięcia zasilania 230 VAC.
- $\bullet$  W ciągu 10 sekund od włączenia zasilania, naciśnij przycisk programowania  $\overline{PR}$ , roleta wykona ruch w górę i dół.
- W ciągu następnych 10 sekund naciśnij przycisk  $\sim$  "góra" na wybranym kanale pilota, krótki ruch w górę i w dół potwierdzi prawidłowość rejestracji.

#### **UWAGA: Procedura spowoduje wykasowanie z pamięci napędu wszystkich pilotów, jakie były wcześniej zarejestrowane.**

#### **Programowanie sterownika ST-01R:**

- naciśnij przycisk programowania S1 dioda mignie i będzie świecić się światłem ciągłym,
- naciśnij przycisk  $\sim$  "góra" pilota, sterownik zasygnalizuję rejestrację pilota mruganiem diody na zielono i czerwono,

#### **Gdy dysponujemy już zarejestrowanym pilotem**: (dostępne z konta administratora)

Następne piloty rejestrujemy bez wyłączania zasilania. Przy użyciu zarejestrowanego wcześniej pilota należy wprowadzić napęd/sterownik w tryb programowania.

- naciśnij przycisk programowania **PR** zarejestrowanego kanału pilota, roleta wykona ruch w górę i w dół, a następnie serię krótkich ruchów w górę i dół w ilości równej liczbie zarejestrowanych pilotów,
- $\bullet$  w ciągu następnych 10 sekund naciśnij przycisk  $\sim$  "góra" nowego kanału lub nowego pilota.

## <span id="page-2-0"></span>**2.5. Zmiana kierunku ruchu rolety. (dostępne z konta administratora)**

Jeżeli konieczna jest zmiana kierunku ruchu rolety (ruch rolety jest przeciwny do kierunków na pilocie) należy wprowadzić napęd w tryb programowania naciskając <sub>PR</sub>, a następnie nacisnąć klawisz stop".

# **3. Samodzielny InelNET-01.**

3.1. Podłącz przewód ethernetowy do InelNET-01 i wolnego portu routera, a następnie zasilanie.

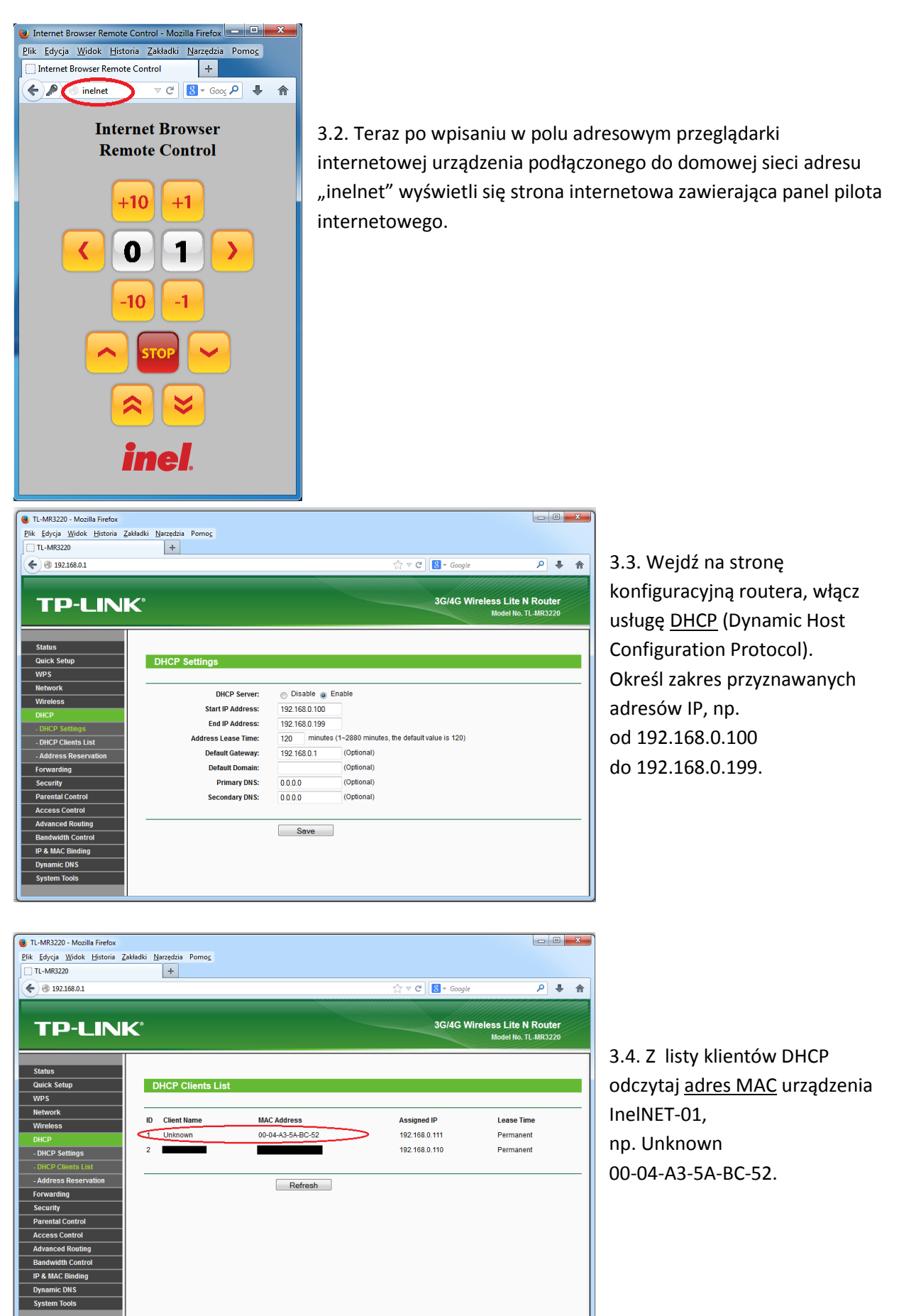

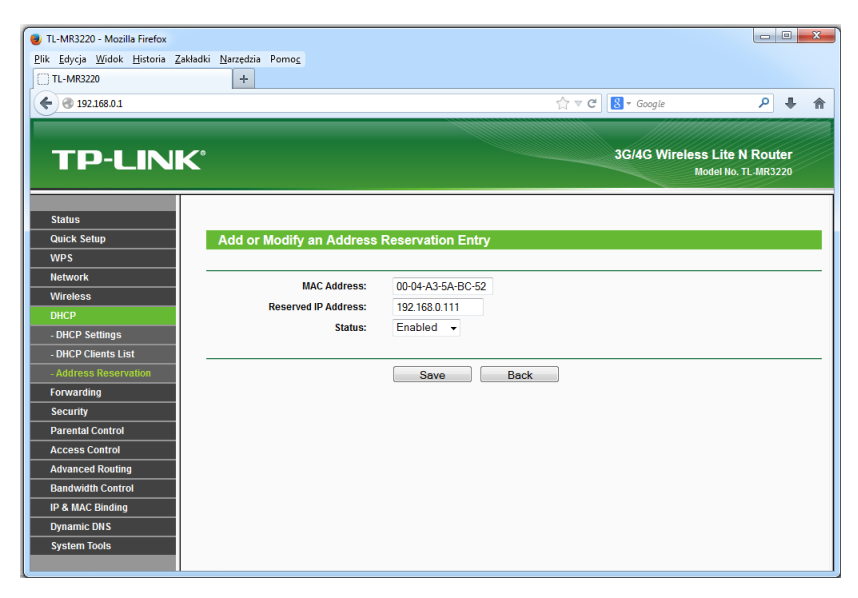

3.5. Ustaw przypisanie określonego adresu IP z zakresu DHCP dla InelNET-01. Wpisz wcześniej odczytany [adres MAC](#page-9-0) "00-04-A3-5A-BC-52", i wpisz dowolny numer IP dla InelNET-01 np. "192.168.0.111".

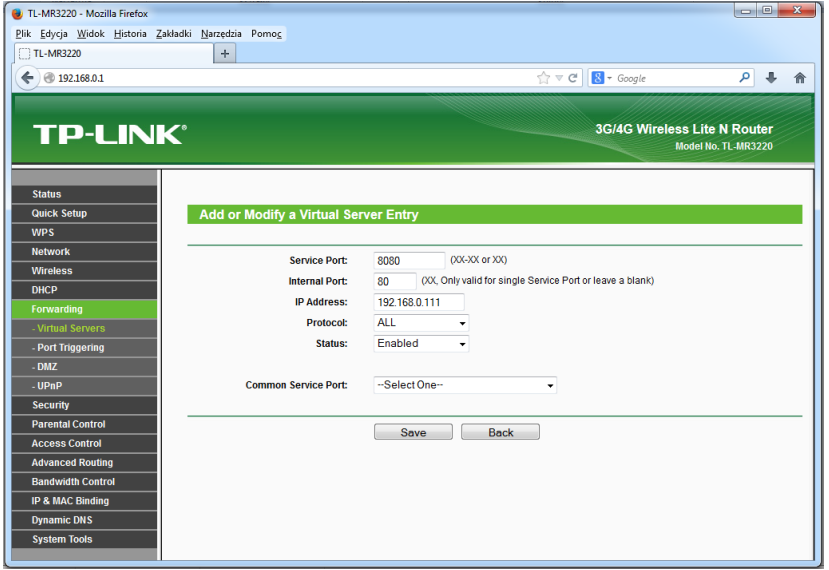

3.6. Ustaw [wirtualny serwer,](#page-10-2) którym będzie InelNET-01.

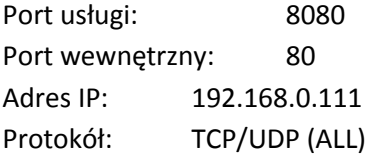

[Przejdź do punktu 5.5](#page-7-0).

# <span id="page-5-0"></span>**4. InelNET-01 z routerem.**

4.1. Połącz przewodem ethernetowym router z modemem, następnie do wolnego gniazda routera podłączyć InelNET-01 dołączonym przewodem, podłączyć zasilanie.

Nazwa sieci Wi-Fi: inel Hasło: inelGdansk

Należy zmienić nazwę sieci i hasło, aby uniknąć niepożądanego dostępu osób trzecich.

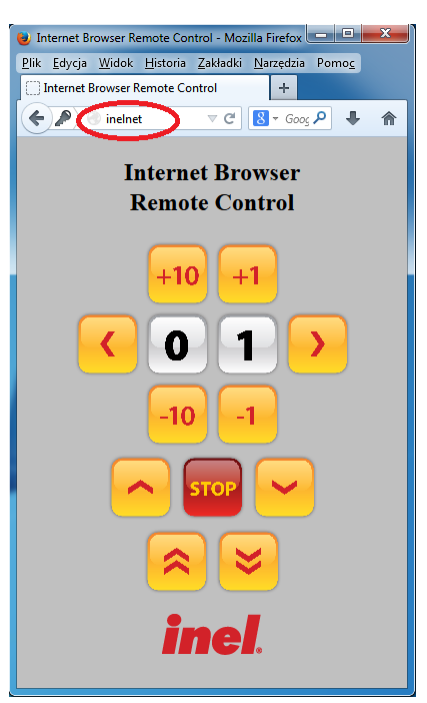

4.2. Teraz po wpisaniu w polu adresowym przeglądarki internetowej urządzenia podłączonego do domowej sieci adresu "inelnet" wyświetli się strona internetowa zawierająca panel pilota internetowego.

4.3. Wejdź na stronę konfiguracyjną routera wpisując w polu adresu przeglądarki "192.168.0.1", Nazwa użytkownika i hasło "inel". Należy zmienić nazwę użytkownika i hasło, aby uniknąć niepożądanego dostępu osób trzecich.

[Przejdź do punktu 5.5.](#page-7-0)

# <span id="page-6-0"></span>**5. InelNET-01 wraz z routerem i modemem GSM.**

5.1. Umieść kartę SIM w modemie GSM, podłącz go do portu USB routera, następnie do wolnego gniazda routera podłącz InelNET-01 dołączonym przewodem ethernetowym, podłącz zasilanie.

Nazwa sieci Wi-Fi: inel Hasło: inelGdansk

Należy zmienić nazwę sieci i hasło, aby uniknąć niepożądanego dostępu osób trzecich.

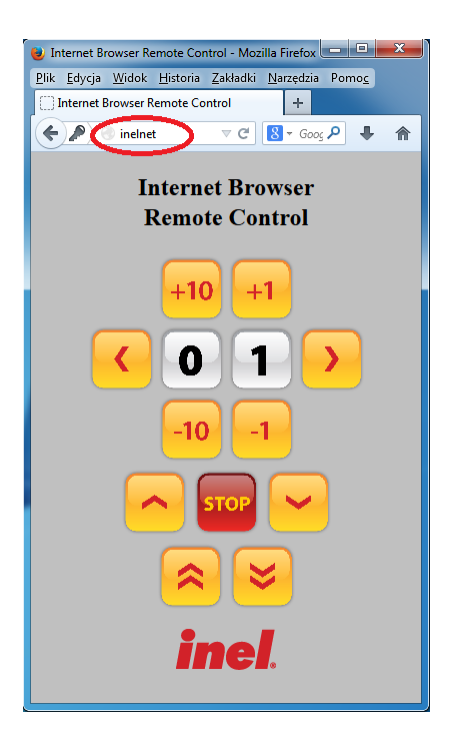

5.2. Teraz po wpisaniu w polu adresowym przeglądarki internetowej urządzenia podłączonego do domowej sieci adresu "inelnet" wyświetli się strona internetowa zawierająca panel pilota internetowego.

5.3. Wejdź na stronę konfiguracyjną routera wpisując w polu adresu przeglądarki "192.168.0.1", Nazwa użytkownika i hasło "inel". Należy zmienić nazwę użytkownika i hasło, aby uniknąć niepożądanego dostępu osób trzecich.

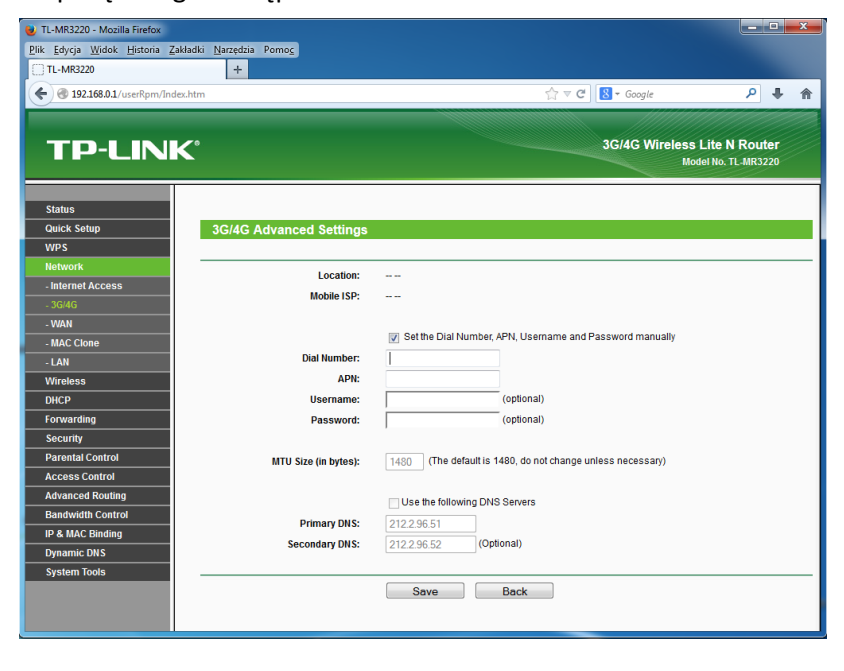

5.4. W zakładce "Network" wejdź w 3G/4G, a następnie "Advance settings".

Tutaj wprowadź dane otrzymane od operatora telefonii komórkowej, takie jak: "Dial number" i "APN", nazwa użytkownika i hasło jest opcjonalne.

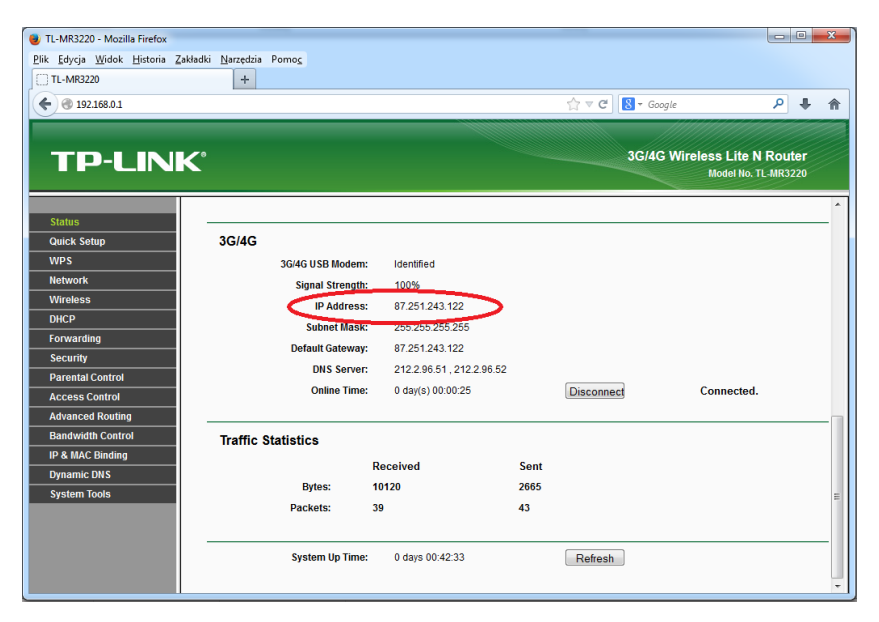

<span id="page-7-0"></span>5.5. W zakładce Status routera znajdź adres IP, który przydzielił Tobie operator, np. 87.251.243.122.

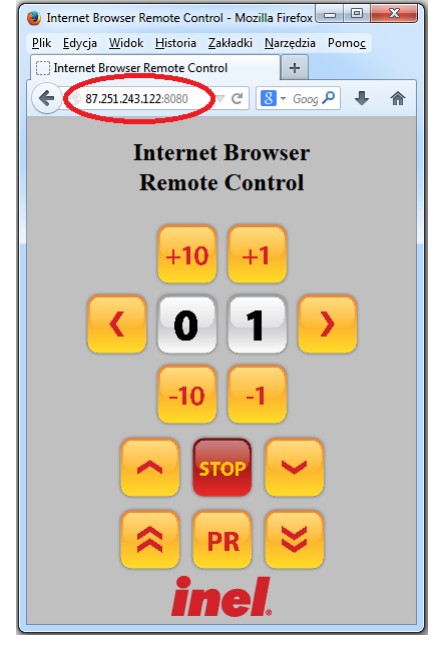

5.6. Gdy nie jesteś podłączony do domowej sieci to dostęp do urządzenia uzyskasz poprzez wpisanie w polu adresowym przeglądarki internetowej adresu "87.251.243.122:8080".

Gdzie 87.251.243.122 to Twój przykładowy zewnętrzny numer IP przydzielony przez operatora.

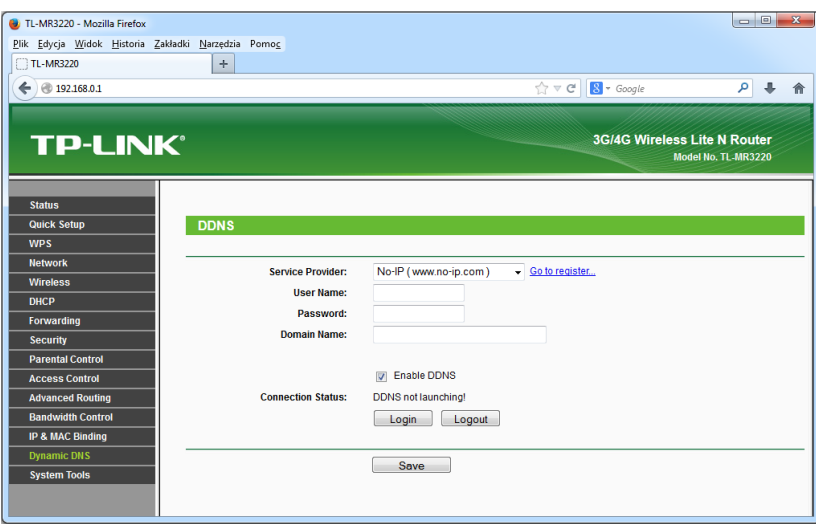

5.7. Aby ułatwić dostęp do pilota, można skorzystać w opcji Dynamic DNS.

Router umożliwia korzystanie z serwisu [www.noip.com.](http://www.noip.com/)

Zobacz "Tworzenie i [konfiguracja DynDNS](#page-8-0)".

# <span id="page-8-0"></span>**6. Tworzenie i konfiguracja DynDNS(Dynamic Domain Name System).**

Dynamiczny DNS przypisuje numer IP do adresu strony internetowej, dzięki temu zamiast używać ciężki do zapamiętania numer IP możesz posługiwać się nazwą strony internetowej np. "inelnet-01.no-ip.biz" zamiast 87.251.243.122:8080.

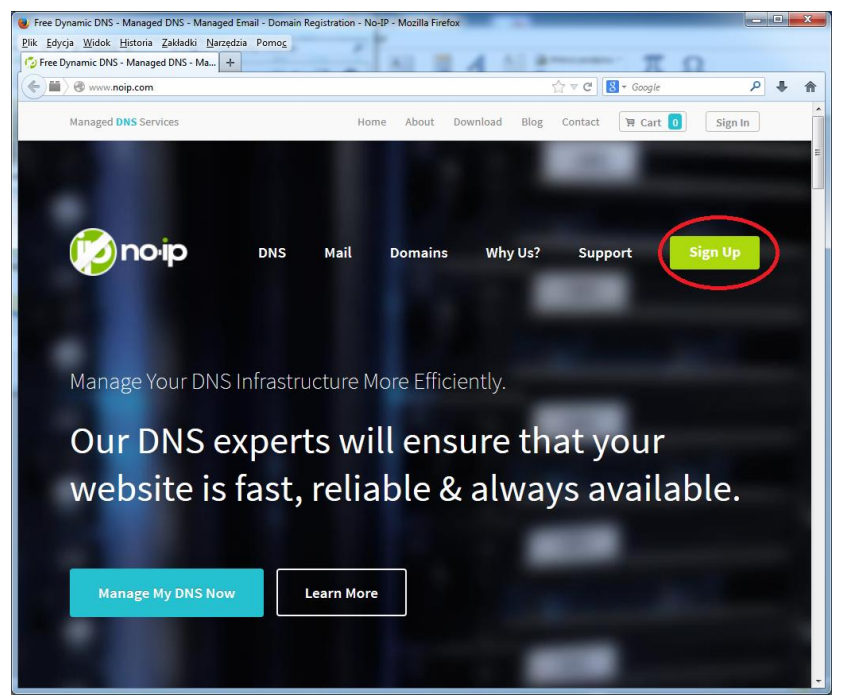

Wejdź na stronę [www.noip.com](http://www.noip.com/) i wciśnij przycisk "Sign UP".

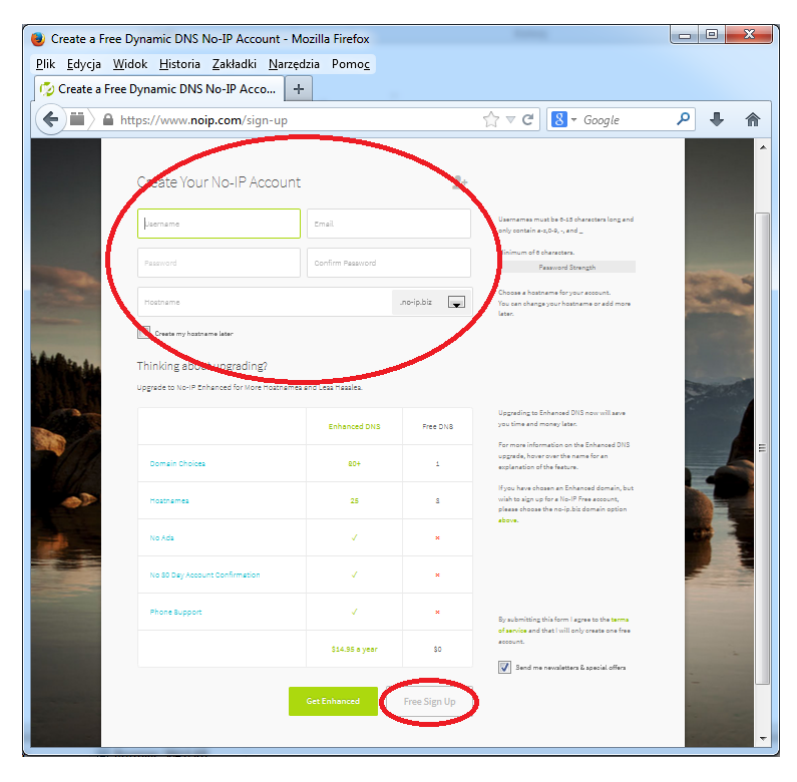

Podaj: nazwę użytkownika, adres e-mail oraz hasło dla swojego konta, nazwę hosta którą chcesz stworzyć.

Przykładowy adres urządzenia: "www.inelnet-01.no-ip.biz"

Hostname: "inelnet-01" Domena: "no-ip.biz"

Po wciśnięciu przycisku "Free Sign UP", otrzymasz wiadomość email z linkiem aktywacyjnym.

Po zalogowaniu przejdź do zakładki "Hosts/Redirects", następnie "Add Host".

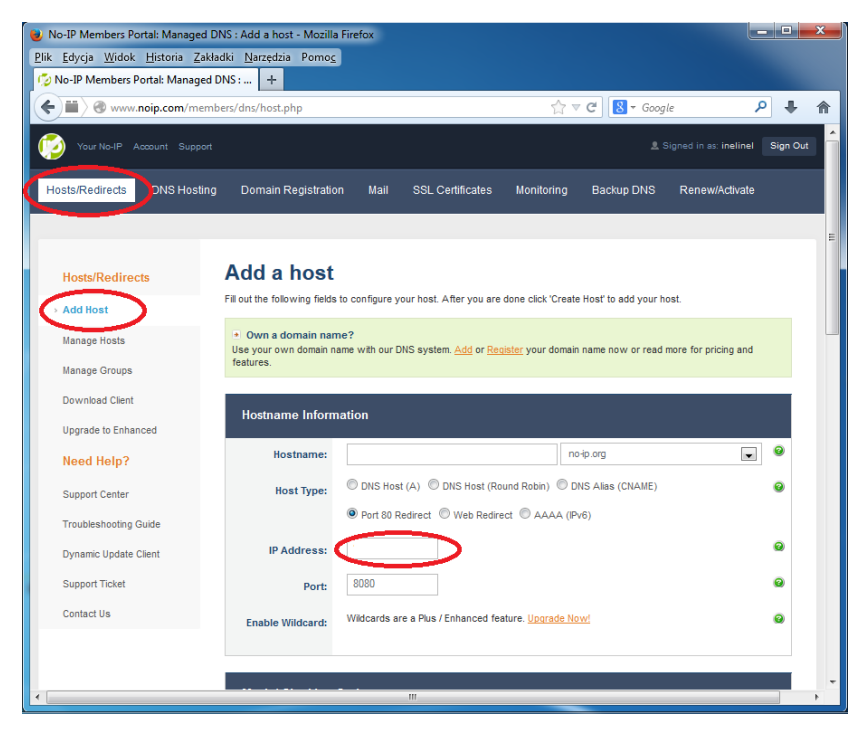

Podaj nazwę hosta np. "inelnet-01" i wybierz nazwę domeny z listy np. no-ip.biz.

Wybierz typ hosta "port 80 redirection".

W polu adresu IP wpisze się adres z którego się zalogowałeś, jeśli chcesz ustawić inny to należy go wprowadzić ręcznie.

<span id="page-9-0"></span>Podaj numer portu usługi z wirtualnego serwera na routerze np. 8080.

Wciśnij przycisk "Add Host"

Automatycznie przejdziesz do menadżera hostów, w którym możesz modyfikować, usuwać i dodawać kolejne hosty.

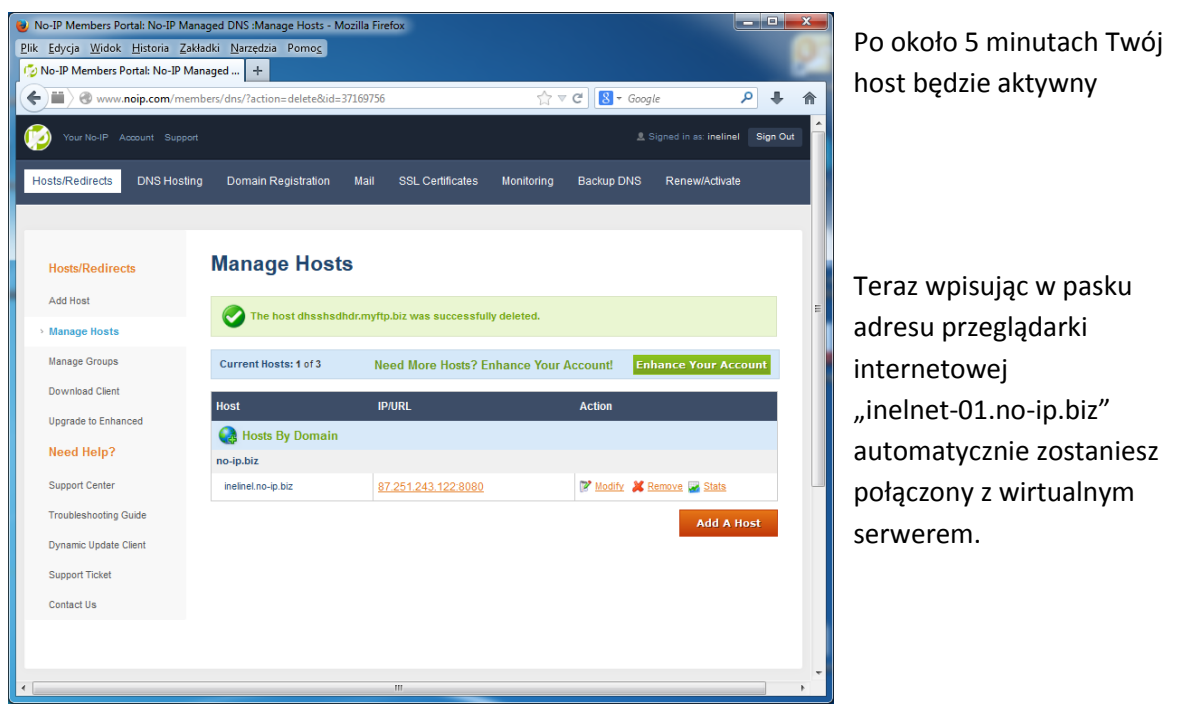

# **7. Wyjaśnienie używanych pojęć.**

#### **Co to jest adres MAC?**

Jest to unikalny numer seryjny urządzenia.

### **Co to jest adres IP?**

Jest to adres danego urządzenia w internecie lub wewnątrz sieci.

#### **Czy posiadam statyczny czy dynamiczny numer IP?**

Tą informację możesz uzyskać u swojego dostawcy usługi internetowej. Obie możliwości nie wykluczają użycia urządzenia InelNET-01.

- dynamiczny adres IP wymagane jest skorzystanie z usługi DynDNS
- statyczny adres IP w przypadku korzystania z DynDNS w serwisie [www.noip.com](http://www.noip.com/) wymagane jest zainstalowanie aplikacji uaktualniającej utworzonego hosta.

### <span id="page-10-0"></span>Co to jest "zewnętrzny" numer IP?

Dzięki "zewnętrznemu" numerowi IP nasz router lub komputer jest dostępny z internetu. Dostawca usługi internetowej tworzy wewnętrzną sieć , w której znajdują się jego klienci. Klientom mogą zostać przydzielone "wewnętrzne" adresy IP które obowiązują tylko wewnątrz sieci danego dostawcy.

### **Czy posiadam zewnętrzy numer IP?**

Jeśli numer IP który otrzymał router lub komputer podłączony bezpośrednio do modemu jest taki sam jak na stroni[e www.mojeip.com.pl](http://www.mojeip.com.pl/) to posiadasz zewnętrzny numer IP. Jeśli się różnią, to skontaktuj się ze swoim dostawcą usługi internetowej i poproś o przydzielenie zewnętrznego numeru IP.

### <span id="page-10-1"></span>**Po co stosować DHCP (Dynamic Host Configuration Protocol)?**

Usługa pozwala na dynamiczne przydzielanie adresu IP nowym urządzeniom w sieci, można zarezerwować adresy IP dla konkretnych urządzeń. Dzięki rezerwacji adresu dane urządzenie zawsze będzie posiadało taki sam adres IP w Twojej domowej sieci.

#### <span id="page-10-2"></span>**Wirtualny serwer?**

Dzięki konfiguracji wirtualnego serwera wskazane urządzenie będzie dostępne z internetu, czyli wskazujesz routerowi do które urządzenia ma przesyłać konkretne zapytania pochodzące z internetu.